# Authorizing VSP Benefits on eClaim

This job aid provides instructions for Eyefinity.com users to pull VSP authorizations on eClaim. Managing authorizations in eClaim saves you time and allows you to provide your patients with the quality care that they deserve.

- [Retrieving, Replacing, & Deleting Existing Authorizations, 1](#page-0-0)
- [Issuing New Authorizations, 3](#page-2-0)
- [Splitting Authorizations, 5](#page-4-0)

<span id="page-0-0"></span>Retrieving, Replacing, & **Deleting** Existing **Authorizations**  1. In eClaim, select the **Member Search** radio button and click **Search**.

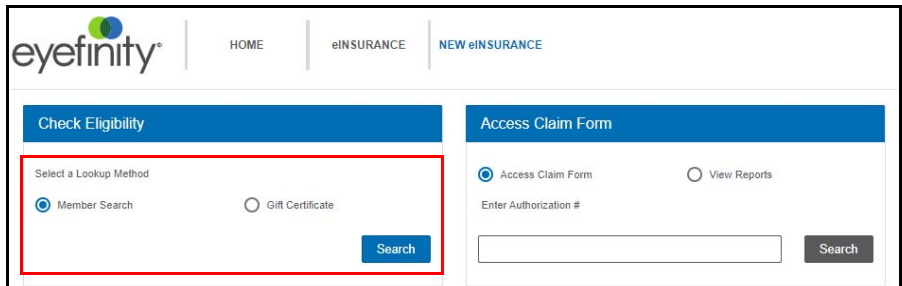

The Member Search page opens.

- 2. If necessary, select a different **Date of Service**. Although the date of service defaults to today's date, you can select a date in the past to pull a backdated authorization. You cannot, however, select a date in the future and pull an authorization for a future date.
- 3. Use one of these methods to search for the member:
	- Type the **Full ID** of the member (and leave all other fields blank)
	- Type the member's **First Name**, **Last Name**, and **Last 4 SSN**
	- Type the member's **First Name**, **Last Name**, **Date of Birth**, and **Last 4 SSN**
	- Type the member's **Last Name**, **Date of Birth**, and **Last 4 SSN**

#### 4. Click **Search**.

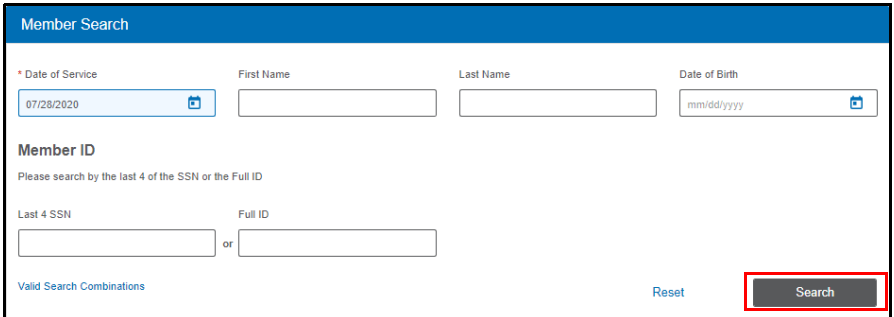

The Member Search Results display.

5. Select the name of the primary person insured.

The member overview displays. If one of the patients on the plan has existing authorizations that have not yet been submitted, they are listed under **Retrieve or Delete an Existing Authorization**.

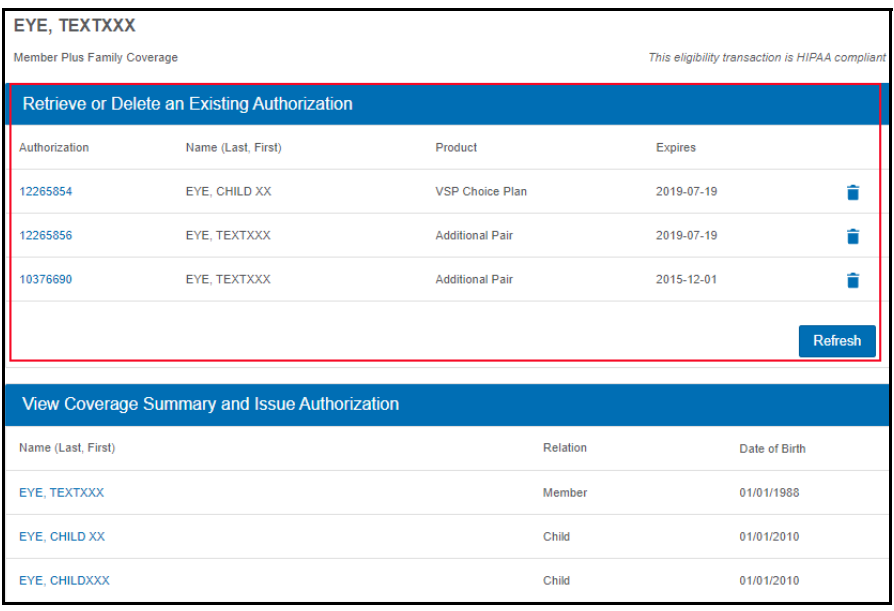

**NOTE** If your authorization is not displayed, click **Refresh**.

6. Complete one of the following tasks:

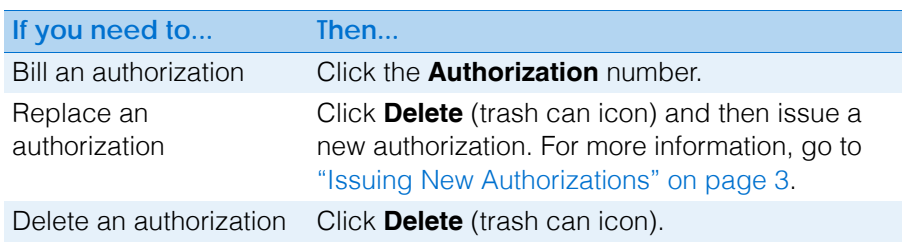

7. Begin filing the claim.

## <span id="page-2-0"></span>Issuing New **Authorizations**

1. In eClaim, select the **Member Search** radio button and click **Search**.

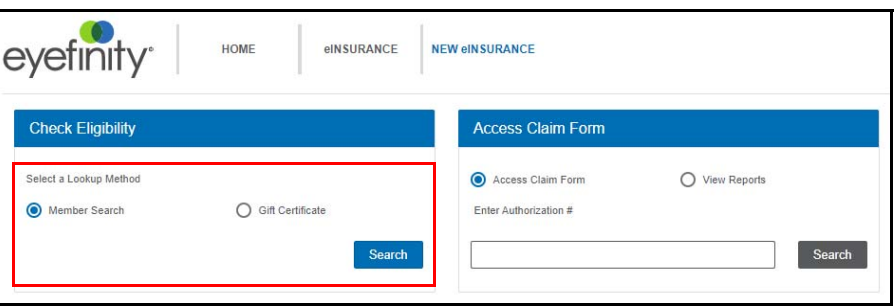

The Member Search page opens.

- 2. If necessary, select a different **Date of Service**. Although the date of service defaults to today's date, you can select a date in the past to pull a backdated authorization. You cannot, however, select a date in the future and pull an authorization for a future date.
- 3. Use one of these methods to search for the member:
	- Type the **Full ID** of the member (and leave all other fields blank)
	- Type the member's **First Name**, **Last Name**, and **Last 4 SSN**
	- Type the member's **First Name**, **Last Name**, **Date of Birth**, and **Last 4 SSN**
	- Type the member's **Last Name**, **Date of Birth**, and **Last 4 SSN**
- 4. Click **Search**.

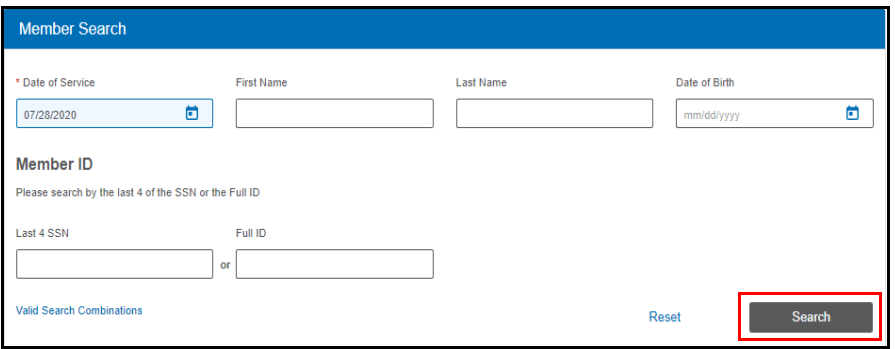

The Search Results are displayed.

5. Select the name of the primary person insured.

The member overview is displayed. The primary members and their dependents are listed under **View Coverage Summary and Issue Authorization**.

#### 6. Select a patient name from the list.

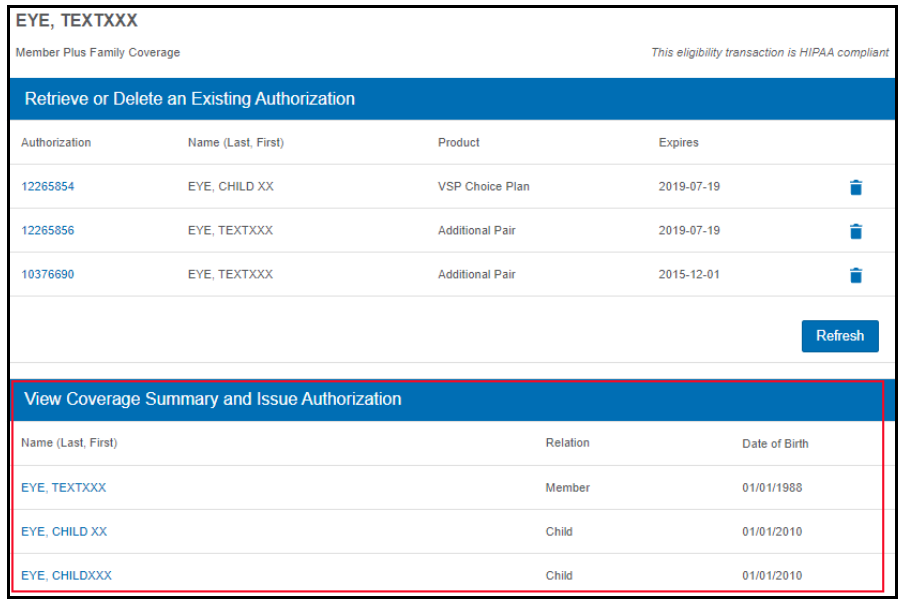

The Coverage Summary displays.

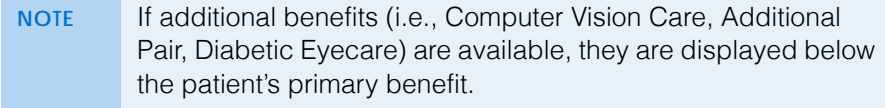

7. Type or select the **Date of Service**.

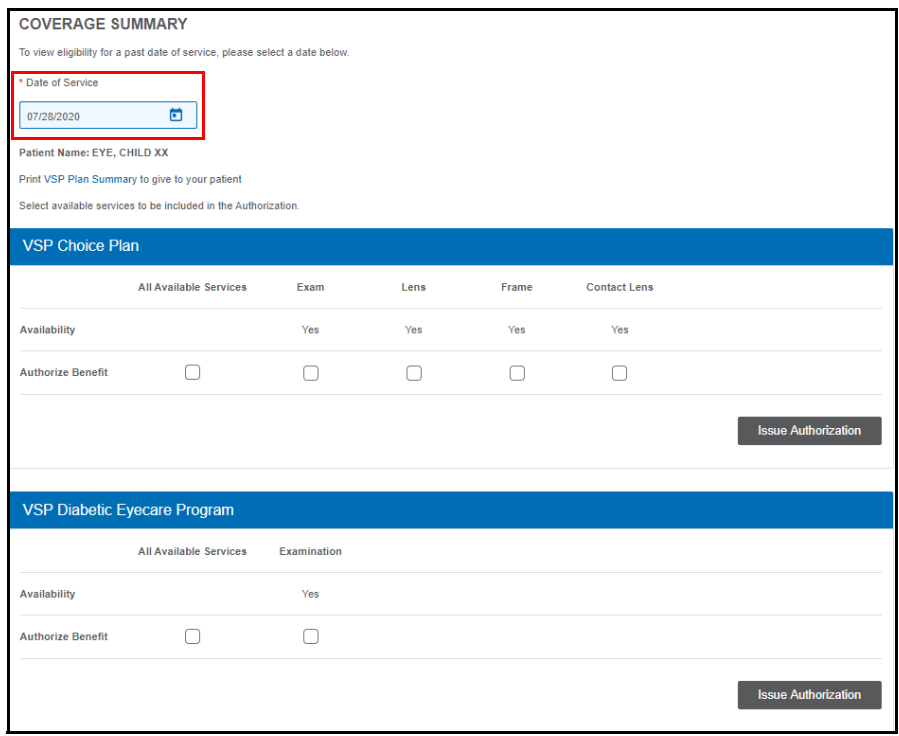

8. Select the services that you want to bill.

### 9. Click **Issue Authorization**.

An authorization confirmation is displayed.

10. Click **View CMS 1500 Form** to view reports and begin filing the claim.

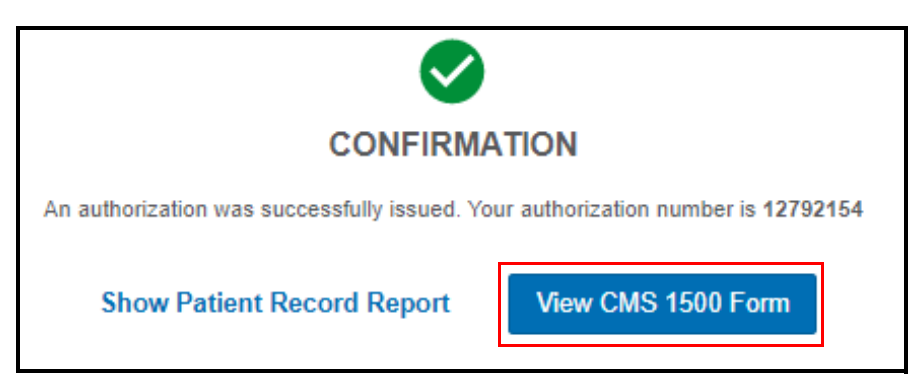

## <span id="page-4-0"></span>**Splitting Authorizations**

Follow these instructions to split authorizations if

- You need a separate authorization for an exam and for a frame
- You need a separate authorization for an exam and for materials
- The patient is ordering two pairs of glasses
- The patient has a benefit for a second pair of glasses
- 1. In eClaim, select the **Member Search** radio button and click **Search**.

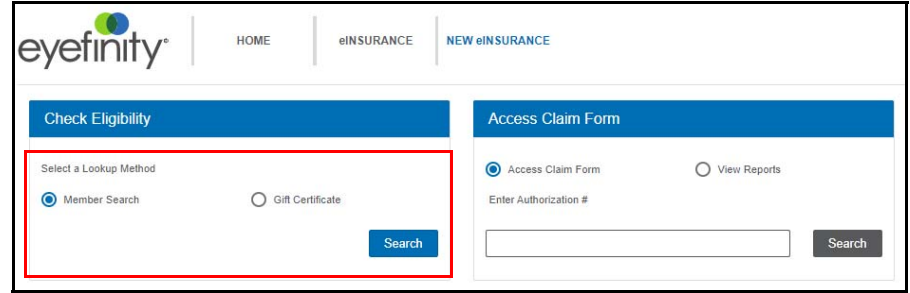

The Member Search page opens.

- 2. If necessary, select a different **Date of Service**. Although the date of service defaults to today's date, you can select a date in the past to pull a backdated authorization. You cannot, however, select a date in the future and pull an authorization for a future date.
- 3. Use one of these methods to search for the member:
	- Type the **Full ID** of the member (and leave all other fields blank)
	- Type the member's **First Name**, **Last Name**, and **Last 4 SSN**
	- Type the member's **First Name**, **Last Name**, **Date of Birth**, and **Last 4 SSN**
	- Type the member's **Last Name**, **Date of Birth**, and **Last 4 SSN**

#### 4. Click **Search**.

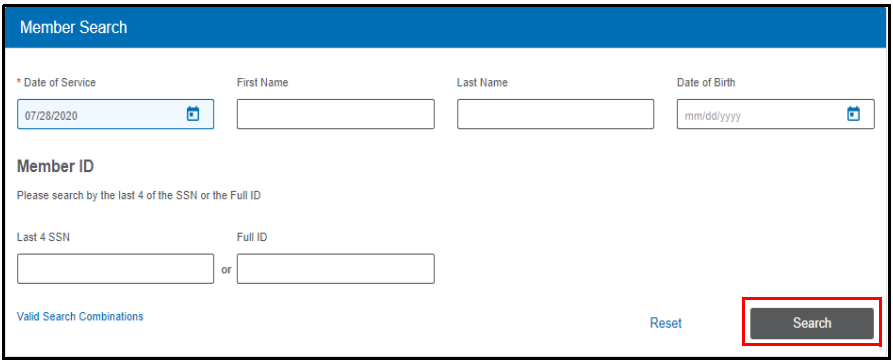

The Search Results are displayed.

5. Select the name of the primary person insured.

The member overview is displayed.The primary members and their dependents are listed under **View Coverage Summary and Issue Authorization**.

6. Select a patient name from the list.

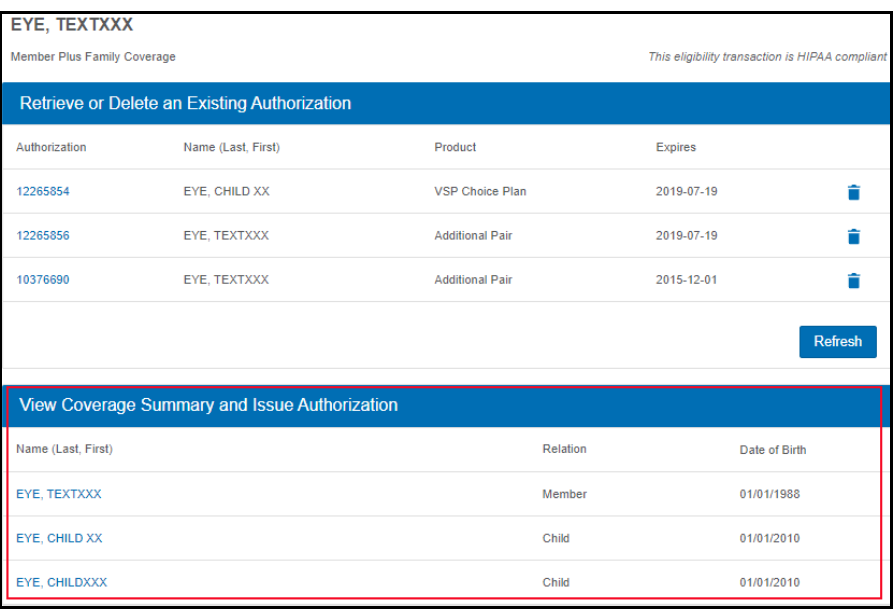

The Coverage Summary displays

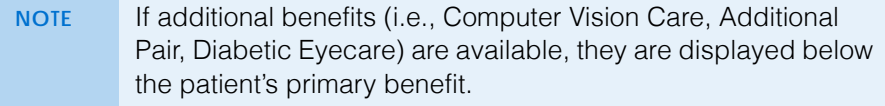

<span id="page-6-0"></span>7. Type or select the **Date of Service**.

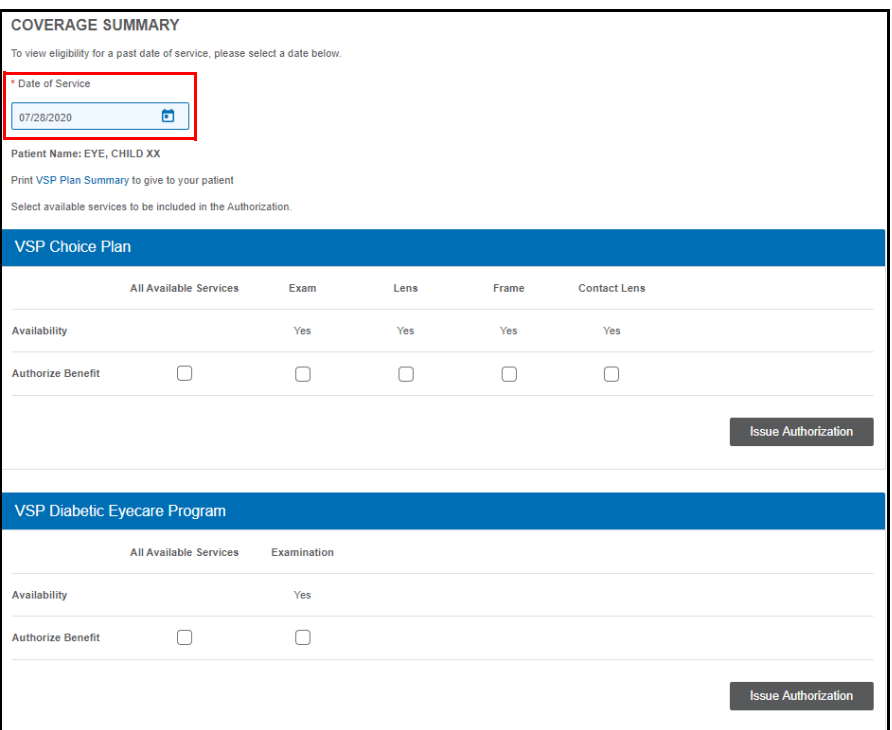

- 8. Select the services that you want to bill.
- <span id="page-6-1"></span>9. Click **Issue Authorization**.

An authorization confirmation is displayed.

- 10. Click **Return to Coverage Summary** to submit a second authorization.
- 11. Repeat [steps 7](#page-6-0)[–9](#page-6-1) to issue an authorization for the remaining services.
- 12. Click the **primary insured's name** to view both of the authorizations that you issued for the patient.

Authorizing VSP Benefits on eClaim *Splitting Authorizations*